## **WedgeLink AT Auto Baud Rate Detection**

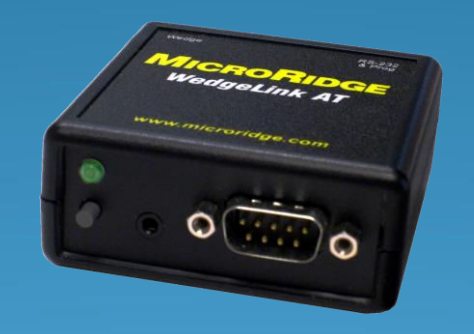

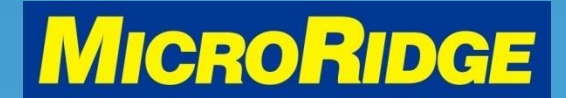

#### **Introduction**

- This document reviews how the "Auto Baud Rate Detection" feature is used to connect an RS-232 serial output device to the WedgeLink AT keyboard wedge
- The WedgeLink AT User's Guide contains multiple definitions of this feature. This document will use the phrase "Auto Baud".

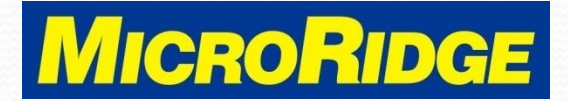

# WedgeLink AT

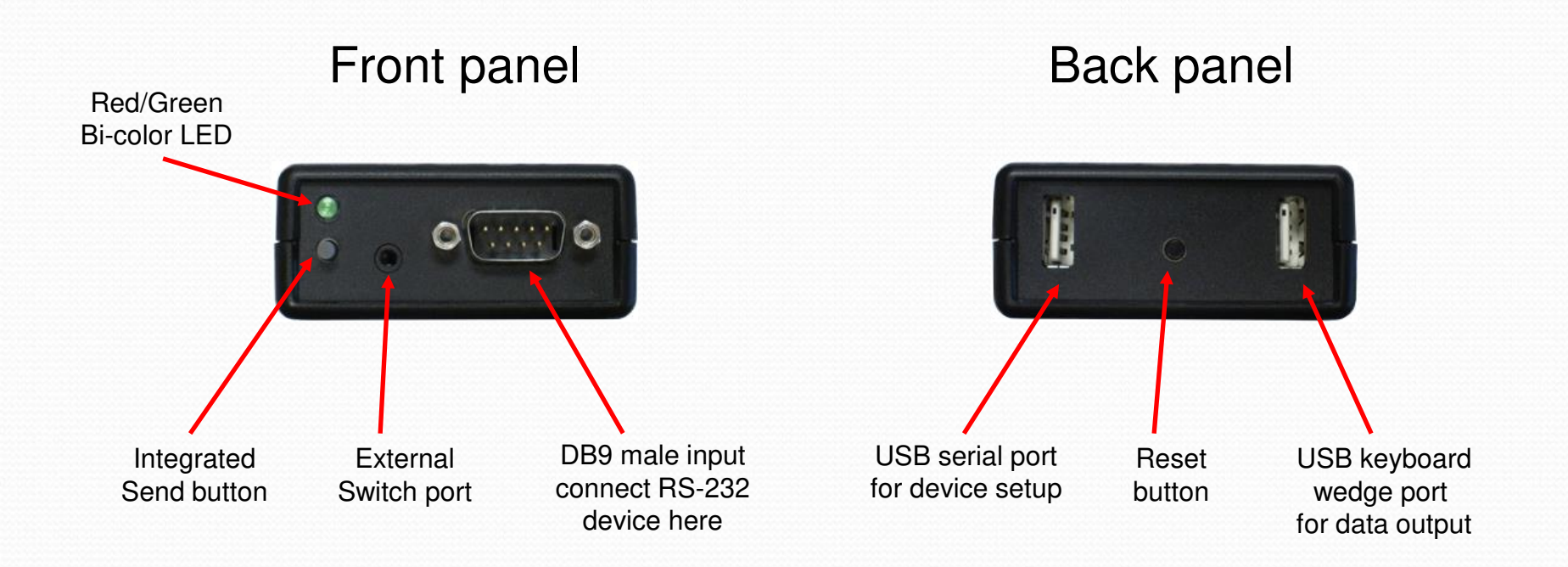

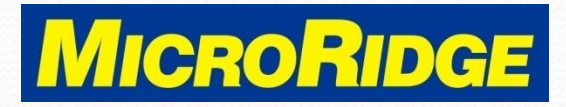

## Required Items

- WedgeLink AT
- RS-232 output device
- Device data cable
	- Your cable may look different
	- DB9 female end connects to the WedgeLink AT

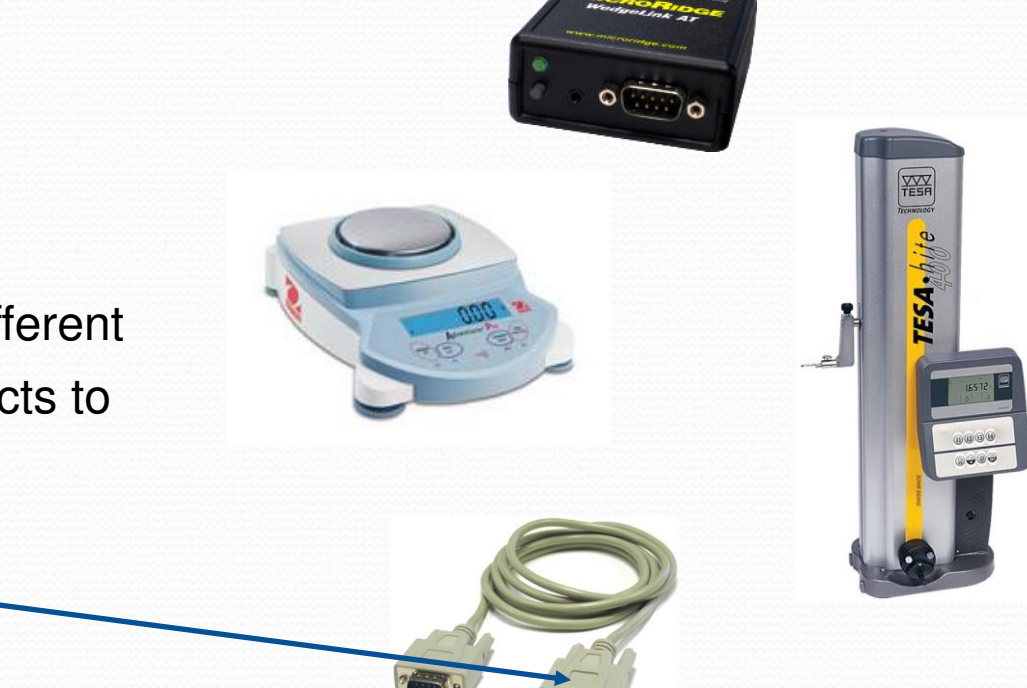

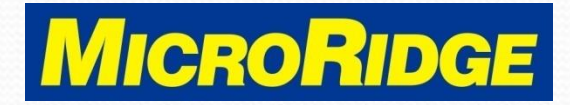

#### **Overview**

- To send data from an RS-232 device to a WedgeLink AT, the baud rate and communication parameters settings must be the same on both devices
- These parameters may be changed on the WedgeLink AT or the RS-232 device
- The WedgeLink AT parameters can be set manually or by using the "Auto Baud" function

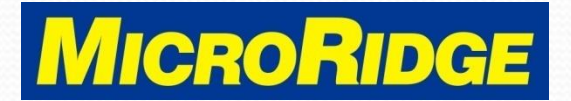

### Communication Parameters

RS-232 communication parameters consists of four variables:

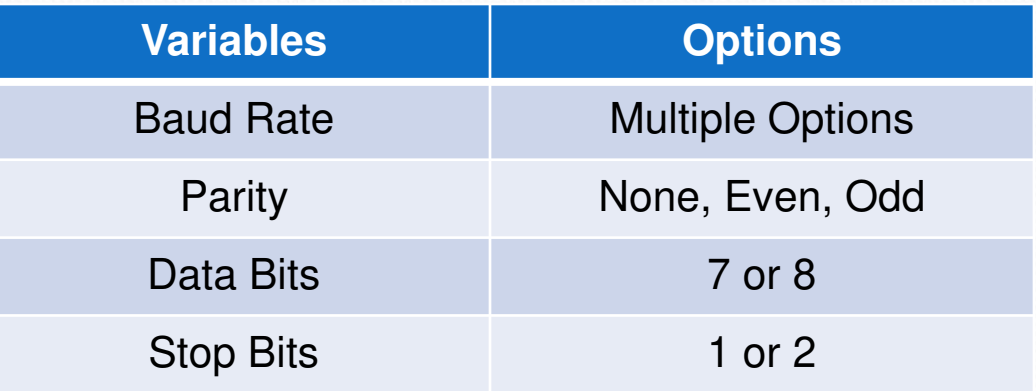

- WedgeLink AT default is 9600-N-8-1
	- 9600 baud, No parity, 8 data bits, 1 stop bit

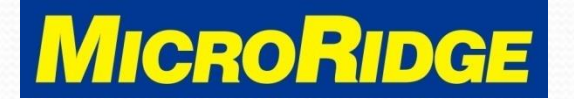

## Auto Baud Feature

- This feature is used when the parameters of your RS-232 device are unknown
- The RS-232 device must have a DATA, SEND, or PRINT button to use the Auto Baud feature
	- Your device's data send function may need to be activated
- If the RS-232 device requires a software command to send a measurement, you cannot use the Auto Baud feature

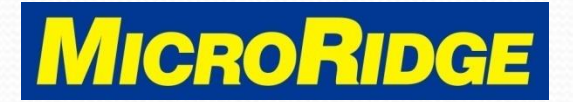

#### Installation

- Connect the WedgeLink AT to your computer using either the "Wedge" or "RS-232 & Prog" ports
- Wait for the front panel LED to turn off
- Connect your RS-232 serial device to the WedgeLink AT DB9 input port

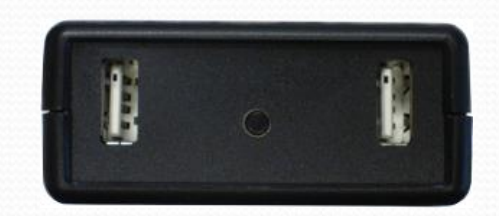

**RS-232 & Prog port**

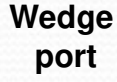

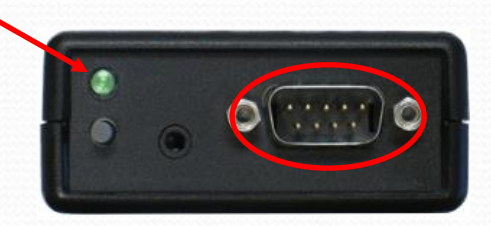

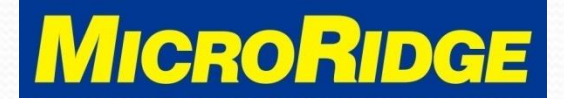

#### Device Connected

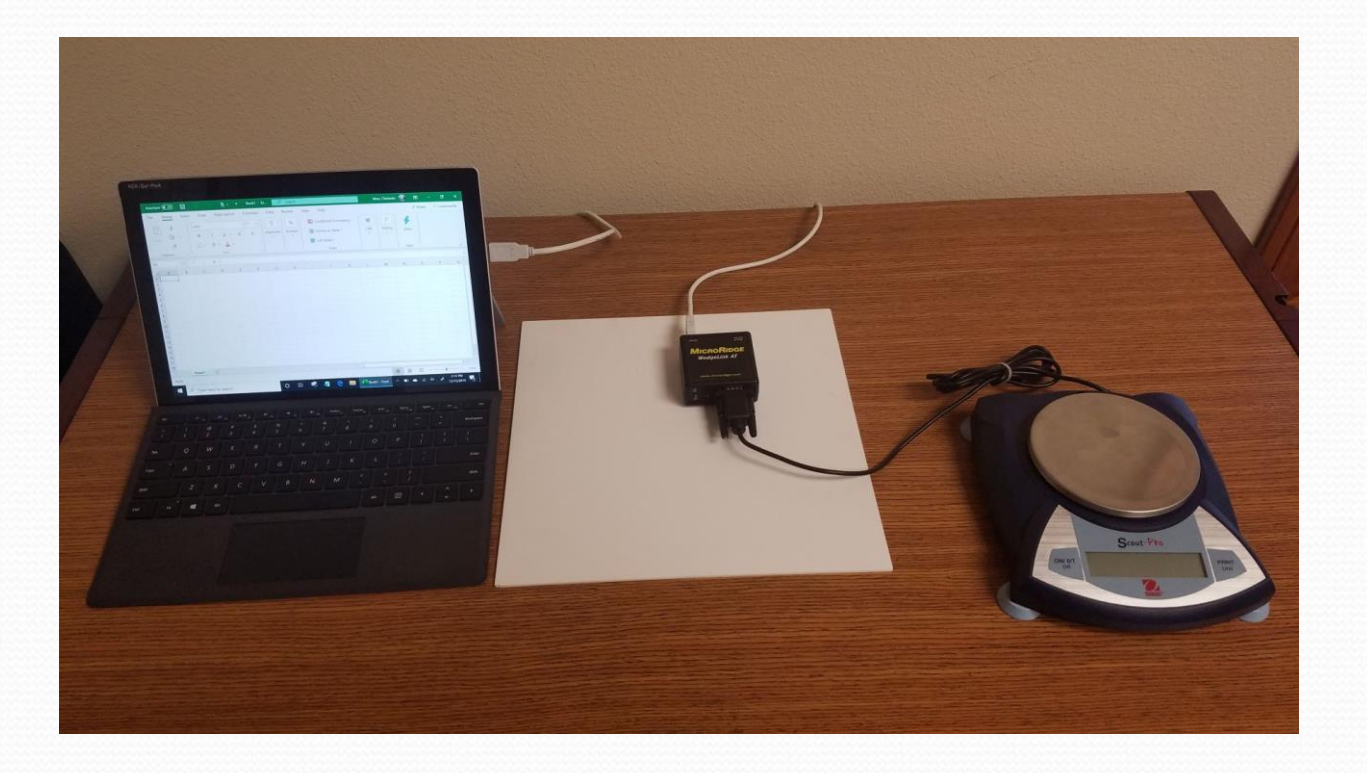

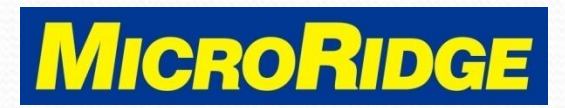

## Auto Baud Process

- 1. Press and release the Reset button on the back of the WedgeLink AT
- 2. The LED will briefly display red and then display green for 5 seconds
- 3. Press the RS-232 device "send data" button while the green LED is on

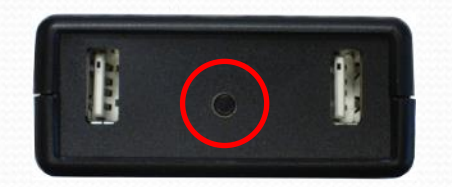

Reset button

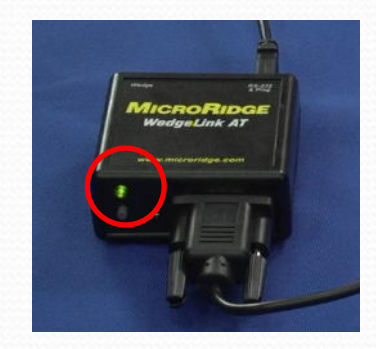

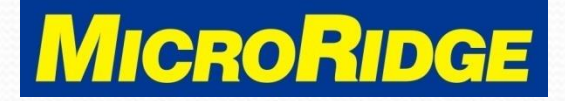

# Possible Results

- The results of the Auto Baud process will be indicated by the WedgeLink AT front panel LED
	- LED blinks **GREEN** 5 times
		- Parameters were identified and stored in the WedgeLink AT
	- LED blinks **RED** 5 times
		- Parameters could not be identified, no changes were made to the WedgeLink AT
	- LED turns off without blinking
		- No data was received, no changes were made to the WedgeLink AT
		- Retry process if this occurs

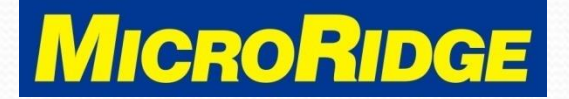

# No Data Received

- If the WedgeLink AT is unable to determine the parameters, it is likely due to one of the following reasons:
	- The data cable is not correct for your RS-232 device
	- Not enough data was sent from the RS-232 device
		- 3-8 characters are required to determine the parameters
	- The RS-232 device baud rate is not supported
		- Next slide lists the supported communication parameters

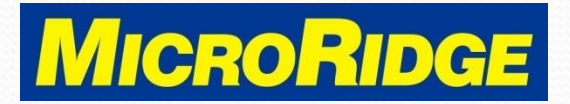

#### Supported Parameters

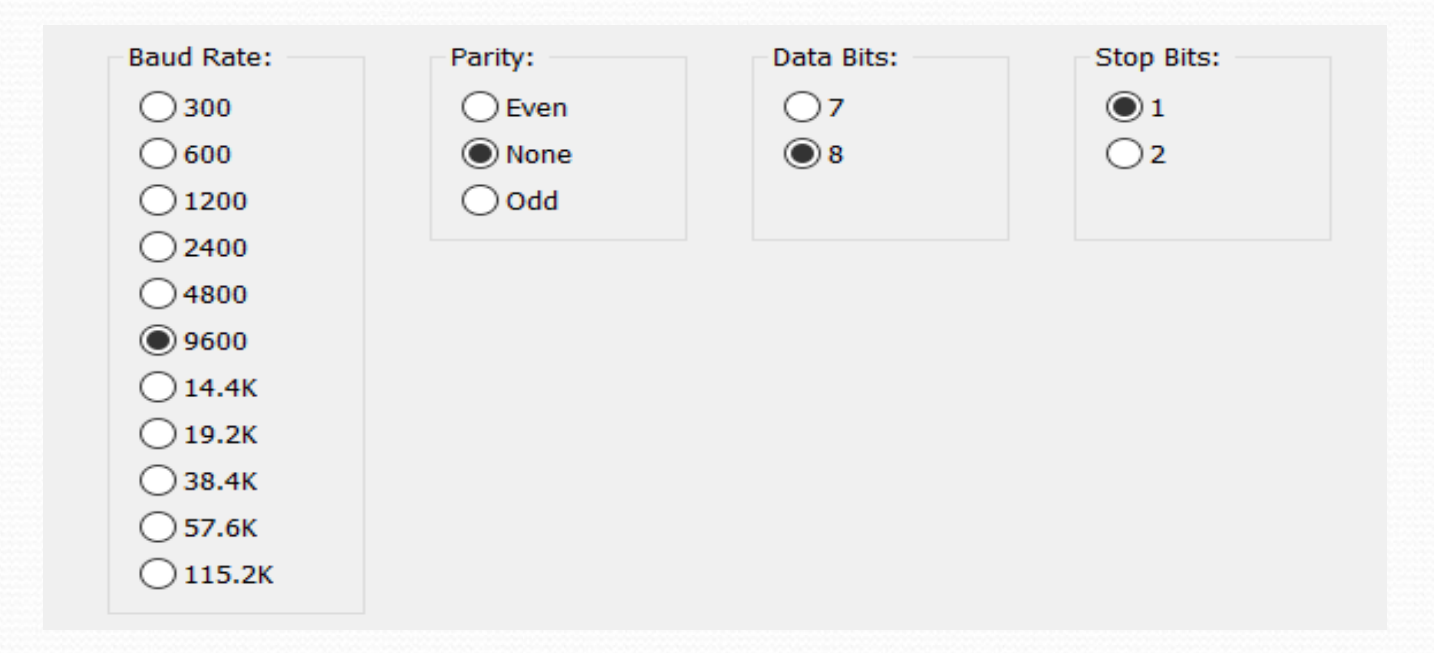

#### 9600-N-8-1 factory default parameters selected

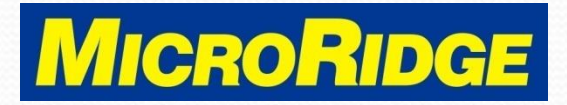

# Setup Program

- Communication parameters can be manually set using the WedgeLink AT Setup program
- This program also provides access to the WedgeLink AT's data parsing features
- To use the Setup program, the USB driver must be installed

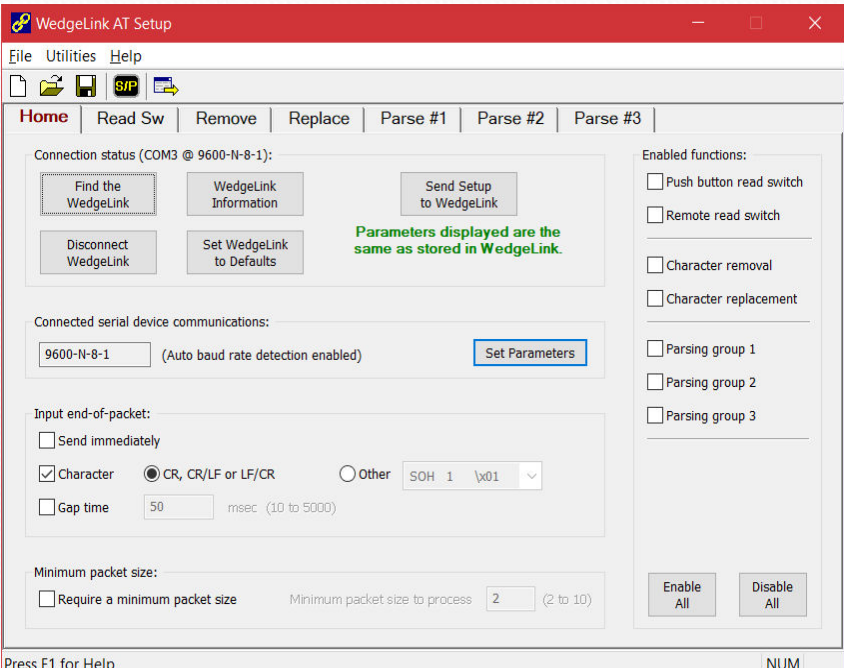

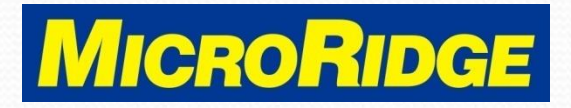

## Disable Auto Baud

- By default, the Auto Baud feature is enabled on the WedgeLink AT
- Click on the "Set Parameters" button on the Home Tab to disable the Auto Baud feature

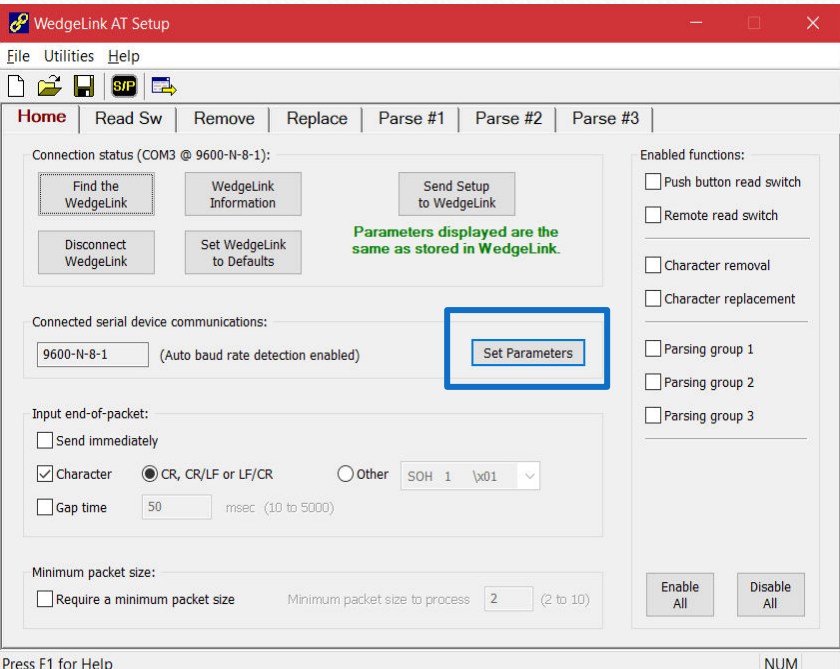

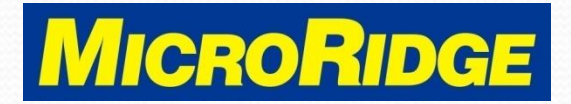

## Manual Setup

- Selecting "No" disables the Auto Baud feature
- Manually select the baud rate, parity, data bits, and stop bits
- To save, return to the Home tab and click this button

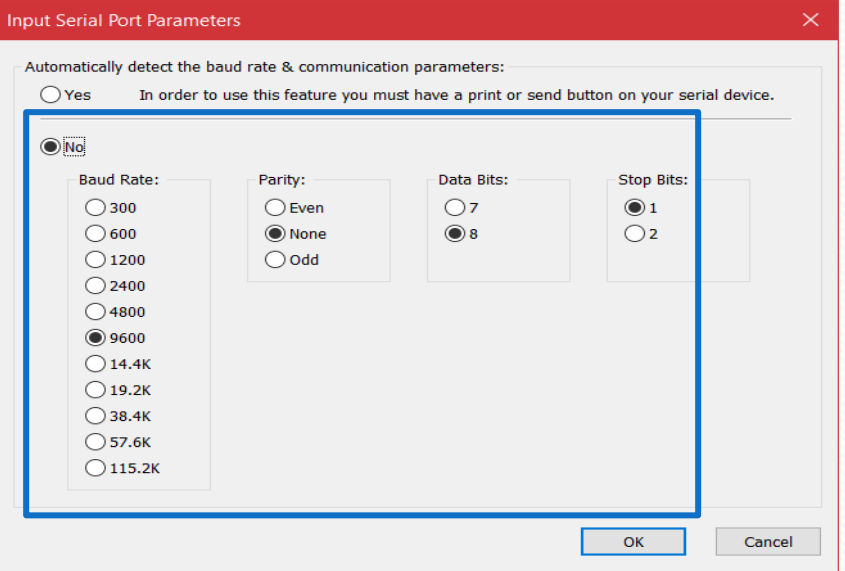

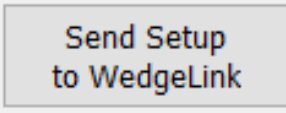

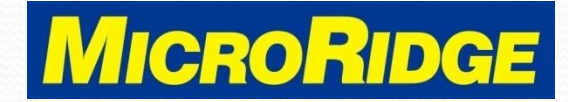

# Tech Support

- Contact MicroRidge for assistance in using the Auto Baud Rate Detection feature
	- Mon-Fri, 8am-4:30pm PST
		- 1656 541-593-1656
		- **&** support@microridge.com

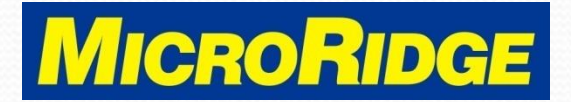